# EECS 151/251A FPGA Lab Lab 2: Introduction to FPGA Development + Creating a Tone Generator

Prof. John Wawrzynek TAs: Christopher Yarp, Arya Reais-Parsi Department of Electrical Engineering and Computer Sciences College of Engineering, University of California, Berkeley

# 1 Before You Start This Lab

Make sure that you have gone through and completed the steps involved in Lab 1. Let the TA know if you are not signed up for this class on Piazza or if you do not have a class account (eecs151-xxx), so we can get that sorted out.

To fetch the skeleton files for this lab cd to the git repository (fpga\_labs\_sp19) that you had cloned in the first lab and execute the command git pull.

You can find the documents/datasheets useful for this lab in the fpga\_labs\_sp19/resources folder. Go through the Verilog Primer Slides in resources/Verilog; you should feel somewhat comfortable with the basics of Verilog to complete this lab.

# 2 A Structural and Behavioral Adder Design and also Inspecting the Schematic

#### 2.1 Build a Structural 14-bit Adder

To help you with this task, please refer to the 'Code Generation with for-generate loops' slide in the Verilog Primer Slides (slide 35).

Open the Lab 2 project (lab2.xpr) in Vivado Design Suite from the lab repo (did you remember to git pull?). Begin by opening lab2/lab2.srcs/sources\_1/new/full\_adder.v; fill in the logic to produce the full adder outputs from the inputs. Then open structural\_adder.v and construct a ripple carry adder using the full adder cells you designed earlier and a 'for-generate loop'.

Finally, inspect the z1top.v top-level module and see how your structural adder is instantiated and hooked up to the top-level signals. For now, just look at the user\_adder instance of your structural adder. As we learned in previous lab, the basic I/O options on the Z1 board are limited. How are we managing to input two 3-bit integers?

Run Synthesis, Implementation, and Generate the Bitstream for your design. (Remember that, in the GUI, you can select a later step in the pipeline and have all prerequisite steps performed automatically when prompted.) Program the board. Test out your design and see that you get the correct results from your adder. You should try entering different binary numbers into your adder with the switches and buttons and see that the correct sum is displayed on the GPIO LEDs.

If there are any problems with your design, you can view the output report in Vivado from the Project Summary view. The Project Summary tab opens by default, but you can bring it up again from the Window menu. See box 1 in the figure for an example. At the bottom of the screen (box 2 in the same figure) you can also inspect the outputs of the individual tools that make up the pipeline; there lies bountiful debugging information should you ever need it. Unfortunately, not every log or warning message is useful, but it will serve you well to compare what outputs you do see with the relative success you have with your design.

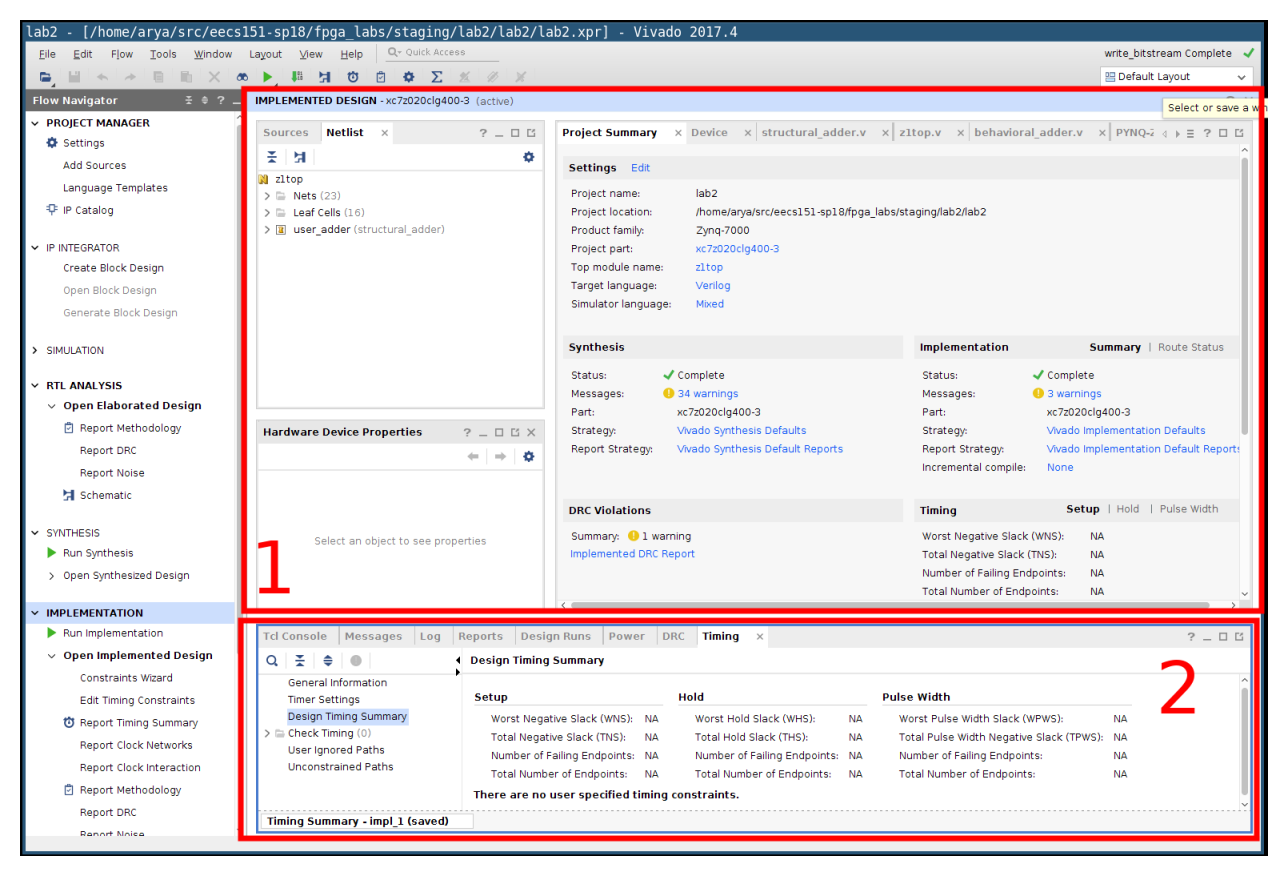

### 2.2 Inspection of Structural Adder Using Schematic and fpga editor

#### 2.2.1 Schematics and FPGA layout

Now let's take a look at how the Verilog you wrote mapped to the primitive components on the FPGA. Three levels of schematic are generated for you once you've run the pipeline (each after its prerequisite step). In the Flow Navigator, you can view Schematics under

- 1. RTL Analysis  $\rightarrow$  Open Elaborated Design
- 2. Synthesis  $\rightarrow$  Open Synthesized Design
- 3. Implementation  $\rightarrow$  Open Implemented Design

The first two will give you a fairly straightforward hierarchical block-level view of your design. You will find your circuit by drilling down into the **user\_adder** module (that's the name you gave the instantiation of structural\_adder in z1top.v). Check to see that your structural adder module is hooked up properly and looks sane. It's ok if the wires don't appear to be connected, just hover your mouse over the endpoints on the schematic and ensure that the connections are as you expect. Take note of the primitive blocks used in your circuit.

In the RTL Analysis (1) you are viewing a visualisation of the topology your RTL describes. At this point, logic elaboration is very abstract: you'll notice that your logic is expressed in terms of the logic gates you described (XOR, AND, etc). Any logic you describe in RTL is included, even if it's disconnected. In the Synthesis schematic (2) this logic has been elaborated further into what look like FPGA elements, but still at higher layer of abstraction, and with some unused signals still present. In the final schematic of the three, Implementation (3), the schematic now shows which of the elements in your nominated chip are actually targeted. Superfluous logic has been elided from the design.

Play around with the schematics. See how your logic is represented at successive stages of design.

Finally, you also look at how your circuit was placed and laid out on the FPGA. Once you've run the pipeline, open Implemented Design, click on the Window menu, and select Device. You'll be presented with a layout of the FPGA package as in box 1 in the figure below. It'll be hard to see with a small design, but the logic elements you've ended up using with your design will be highlighted. You can highlight your own nets in the diagram to make it easier to find them by selecting a net or signal from the Netlist pane ( $Window \rightarrow Netlist$ ; see box 2).

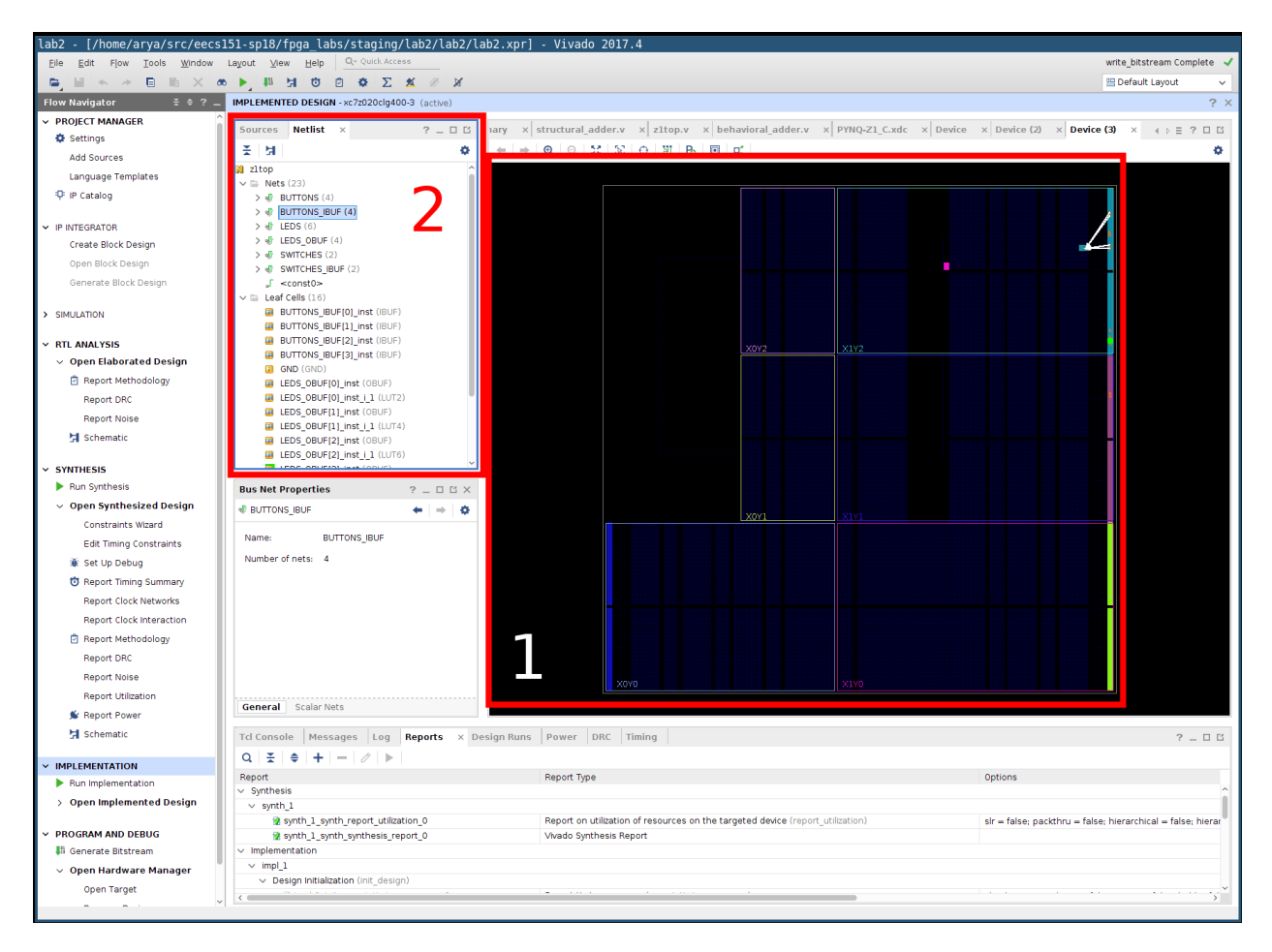

Now you can explore your design and look for the modules that you wrote. If you scroll down in the Netlist Window you should see various components of your logic. Some elements are mapped to LUTs: somewhere buried in their properties is the type of slice (recall that SLICELs contain the look-up tables that actually implement the logic you want). See if you can find out which nets have been assigned to LUTs, and how they are connected. Go ahead and explore several SLICELs that implement the structural adder to see how they are connected to each other and the outputs of your circuit.

## 2.3 Build a Behavioral 14-bit Adder

Check out behavioral\_adder.v. It has already been filled with the appropriate logic for you. Notice how behavioral Verilog allows you to describe the function of a circuit rather than the topology or implementation.

In z1top.v, you can see that the structural\_adder and the behavioral\_adder are both instantiated in the self-test section. A module called adder\_tester has been written for you that will check that the sums generated by both your adders are equal for all possible input combinations. If both your adders are operating identically, both RGB LEDs will light up. Verify this on your board.

#### 2.4 Inspection of Behavioral Adder Schematics and FPGA Layout

Go through the same steps as you did for inspecting the structural adder. View the schematics at successive levels of logic elaboration and how FPGA components are connected. Record and note down any differences you see between both types of adders in the schematic and the FPGA layouts. You will be asked for some observations during checkoff.

# 3 Designing a Tone Generator

Now it's time to try something new. Let's create a tone generator/buzzer on the FPGA.

Please take a look at pynq-rm.pdf in the fpga\_labs\_sp19/resources folder. Read about the clock sources available on the board on page 14. Clock signals are generated outside the FPGA by a crystal oscillator or a programmable clock generator IC. These clock signals are then connected to pin(s) on the FPGA so that they can be used in your Verilog design.

Take a look at the z1top.v module and notice the CLK\_125MHZ\_FPGA input. Next take a look at the XDC PYNQ-Z1\_C.xdc and notice how the LOC for the clock net is set to H16, just as specified in the Pynq-Z1 Reference Manual. Are any other clocks available? The 125 MHz clock signal we will use is actually generated by the Ethernet chip as a cost-saving manoeuvre: it actually gets disabled when the Ethernet chip is reset. We can access the signal from within our Verilog top-level module and can propagate this clock signal to any submodules that may need it.

#### 3.1 Audio Out

As described in the Pynq Reference Manual, our evaluation boards have several other neat peripherals (and even a few expansion ports). One feature is mono (single-channel) audio out: take a look at page 18. A Sallen-Key Butterworth low-pass filter is used at the output of another standard logic interface to the FPGA. This filter "smooths out" a pulse-width-modulated (PWM) signal to generated sinusoidal signals for driving a (low-power) external speaker. To learn more about how PWM will help generate an output waveform, read on to page 19. Aside: why is it a low-pass filter? What is the frequency response of the filter and why is it chosen as such?

#### 3.2 Enabling the Audio Out signal in the constraints file

The description of Audio Out in the Reference Manual tells us which are the relevant pins on the FPGA. Let's add the Audio Out connection to the XDC constraints file. Uncomment lines 63 and 64 of PYNQ-Z1\_C.xdc, which is the master XDC file we will be using throughout the semester. These lines specify that the two relevant signals (aud\_pwm and aud\_sd) are connected to pins R18 and T17, respectively. Additionally, add the two signals to the top-level module z1top. v so that they can be used in the design. (Should these be inputs or outputs?)

Ask a TA if you need help for this part.

#### 3.3 Generating a Square Wave

Let's say we want to play a 220 Hz square wave out of the Mono Audio Out port on our board. We want our square wave to have a  $50\%$  duty cycle, so for half of the period of one wave the signal should be high and for the other half, the signal should be low. We have a 125 MHz clock input we can use to time our circuit.

Find the following:

- 1. The period of our clock signal (frequency  $= 125 \text{ MHz}$ )?
- 2. The period of a 220 Hz square wave?
- 3. How many clock cycles does it take for one period of the square wave?

Knowing how many clock cycles equals one cycle of the square wave, you can design this circuit. First open tone\_generator.v. Some starter code is included in this file. Begin by sizing your clock\_counter register to the number of bits it would take to store the clock cycles per square wave period. Design the logic such that a 220 Hz square wave comes out of the square\_wave\_out output. Instantiate the tone\_generator inside z1top.v and connect it to the Audio Out pin we defined previously. Make sure that you enable the Audio Out with the aid\_sd signal as well.

Build your design. Check for any warnings or errors and try to fix them. Ask a TA if you need help here. When everything looks good, program the board. If everything works, you should be able to plug your audio-out signal into a speaker in the lab (or your own earphones) to hear a buzzing noise at 220 Hz. To stop the buzzing, just turn your FPGA off.

#### 3.4 Switching the Wave On and Off

Now you have a tone, but it can't be toggled on and off without pulling the power to the FPGA board. Let's use the output\_enable input of the tone\_generator module to gate the square wave output. When output\_enable is 0, you should pass 0 to the square\_wave\_out output, but when output\_enable is 1, you should pass your square wave to square\_wave\_out.

Wire up the output\_enable signal to the first slide switch (SWITCHES[0]) in z1top.

Run your design flow. Check for any warnings or errors and try to fix them. Ask a TA if you need help here. When everything looks good, program the board through the hardware manager. You should now hear a buzzing noise at 220Hz that can be turned on or off by toggling the first slide switch.

You should verify that the tone is indeed 220 Hz by comparing it to a reference tone here: [http:](http://onlinetonegenerator.com/) [//onlinetonegenerator.com/](http://onlinetonegenerator.com/).

# 4 Design a Configurable Frequency tone generator

Let's extend our tone\_generator so that it can play different notes. You may start by adding a 24-bit input to the tone\_generator called tone\_switch\_period. Note you will also have to modify your clock\_counter to be 24 bits wide.

The tone\_switch\_period describes how often the square wave output switches from high to low or low to high. For example a tone\_switch\_period of 284091 (0 d.p.) tells us to invert the square wave output every 142045 clock cycles, which for a 125 Mhz clock translates to a  $\sim$  440 Hz square wave. Here is the derivation:

> $\frac{125 \times 10^6 \text{ cycles}}{1 \text{ second}} \div \frac{440 \text{ periods}}{1 \text{ second}} = \frac{284091 \text{ cycles}}{1 \text{ period}}$ 1 period  $284091$  cycles/period  $\rightarrow 142045$  cycles/half-period

You may have to modify the architecture of your tone\_generator to accommodate this new input signal. You should reset the internal clock\_counter every tone\_switch\_period cycles and should also invert the square wave output. Remember to initialize any new registers declared in your tone\_generator to their desired initial value to prevent unknowns during simulation.

You should also handle the case when **tone\_switch\_period** is 0. In this case disable the tone output.

#### 4.1 Try the Configurable Frequency tone generator on the FPGA

Modify the top-level Verilog module z1top.v to include the new input to the tone\_generator. You should tie the tone\_switch\_period to SWITCHES[0] and BUTTONS[3:0], left-shifted by 9 bits (effectively a multiplication by 512). This will allow you to control the tone\_switch\_period from 512 to 15872. Leave SWITCHES[1] to control output\_enable initially; later, you can use it as an extra bit's worth of input. Here is a code snippet (incomplete):

```
tone_generator audio_controller (
    .output_enable(SWITCHES[1]),
    .tone_switch_period({18'd0, SWITCHES[0], BUTTONS[3:0]} << 9),
);
```
What other way(s) do you have to digitally mute your output signal?

Is the width of the bus assigned to tone\_switch\_period correct? Does it matter?

Run the usual synthesis, implementation and programming flow to put your new tone\_generator on the FPGA. Verify that toggling the switches and buttons changes the frequency of your tone\_generator.

## 5 Checkoff

To checkoff for this lab, have these things ready to show the TA:

1. Be able to explain the differences between the behavioral and structural adder as they are synthesized in both the high-level schematic and low-level SLICE views

- 2. Demonstrate your structural adder on the FPGA and show that the test passes.
- 3. Show the RTL you used to create your tone generator, and your calculations for obtaining the square wave at 220Hz
- 4. Demonstrate your tone generator on the FPGA and show that some input mutes the output noise
- 5. How will a higher clock frequency impact the frequency of the square wave output for a fixed tone\_switch\_period?

You are done with this lab. In the next lab, we will simulate our digital designs in software, and extend our tone\_generator to read a song from a ROM and play it through our Audio Out.

# Ackowlegement

This lab is the result of the work of many EECS151/251 GSIs over the years including:

- Sp12: James Parker, Daiwei Li, Shaoyi Cheng
- Sp13: Shaoyi Cheng, Vincent Lee
- Fa14: Simon Scott, Ian Juch
- Fa15: James Martin
- Fa16: Vighnesh Iyer
- Fa17: George Alexandrov, Vighnesh Iyer, Nathan Narevsky
- Sp18: Arya Reais-Parsi, Taehwan Kim
- Fa18: Ali Moin, George Alexandrov, Andy Zhou